# D-Link Quick Installation Guide

This product can be set up using any current web browser, i.e., Internet Explorer 6 or Netscape Navigator 6.2.3.

Day of the last of the last of

**DI-624** 

AirPlus Xtreme G™2.4GHz Wireless Router

#### **Before You Begin**

- If you purchased this router to share your high-speed Internet connection with other computers, you must have either an Ethernet-based Cable or DSL modem with an established Internet account from an Internet Service Provider (ISP).
- 2. It's best to use the same computer that is connected to your modem for configuring the DI-624 AirPlus Xtreme G Wireless Router. The DI-624 acts as a DHCP server and will assign all the necessary IP address information on your network. See Appendix at the end of this Quick Installation Guide or the Manual on the CD-ROM for setting each network adapter to automatically obtain an IP address.

#### **Check Your Package Contents**

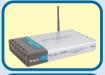

DI-624 *Air*Plus Xtreme G<sup>™</sup>2.4GHz Wireless Router

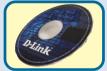

**CD-ROM** (containing Manual and Warranty)

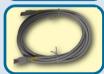

Ethernet (CAT5 UTP/Straight Through) Cable

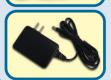

**5V DC Power Adapter** 

Using a power supply with a different voltage rating will damage and void the warranty of this product.

If any of the above items are missing, please contact your reseller.

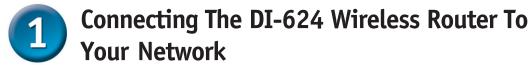

- **A.** First, connect the power adapter to the **receptor** at the back panel of the DI-624 and then plug the other end of the power adapter to a wall outlet or power strip. The Power LED will turn **ON** to indicate proper operation.
- **B.** 1. Power off your Cable or DSL modem; some devices may not have a on/off switch and will require you to unplug the power adapter. Now, the DI-624 should be powered on and the Cable / DSL modem should be turned off.
  - 2. Cable / DSL modem (Power Off) DI-624 (Power On)
    Connect an Ethernet cable to the Ethernet jack located on the Cable / DSL modem. After the Ethernet cable is securely connected, power on the Cable / DSL modem by turning on the unit or plugging in the power adapter.
  - 3. Cable / DSL modem (Power On) DI-624 (Power On) Insert the other end of the Ethernet cable to the WAN PORT on the back panel of the DI-624. The WAN LED light will illuminate to indicate proper connection. If the WAN LED is not illuminated, please go back to step B1 and repeat the instructions.
- C. Insert an Ethernet cable to LAN port 1 on the back panel of the DI-624 and an available Ethernet port on the network adapter in the computer you will use to configure the DI-624. The LED light for LAN Port 1 will illuminate to indicate proper connection. (Note: The LAN Ports on the DI-624 are Auto-MDI/MDIX. Meaning you can use a straight-through or crossover Ethernet cable to the LAN Ports.)
- D. Computers equipped with 802.11g wireless adapters will be able to connect to the DI-624. The DWL-G650 AirPlus Xtreme G Wireless Cardbus Adapter and the DWL-G520 AirPlus Xtreme G Wireless PCI Adapter will be able to connect out of the box with the router using their default wireless settings.

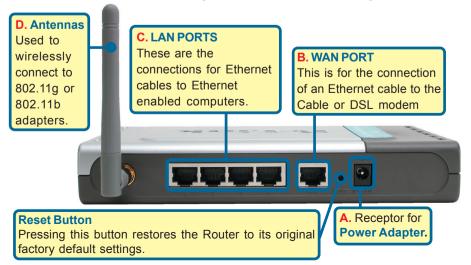

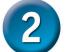

## **Restart Your Computer**

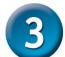

# Connecting Additional Computers To The DI-624

Using additional Ethernet (CAT5 UTP) cables, connect your Ethernet-equipped computers to the remaining Ethernet LAN ports on the back panel of the DI-624

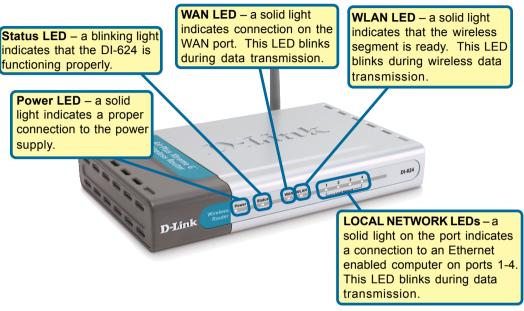

When you have completed the steps in this *Quick Installation Guide*, your connected network should look similar to this:

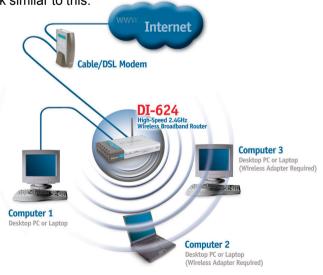

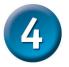

## **Using The Setup Wizard**

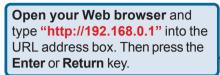

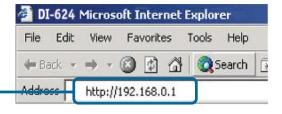

Type "admin" for the username and leave the password field blank.

DI-624

User name:

Remember my password

Click OK

OK

Cancel

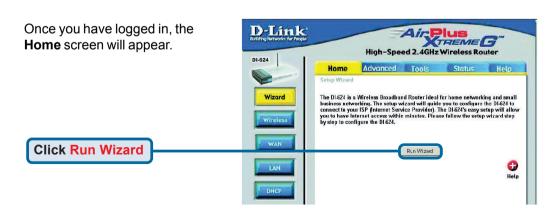

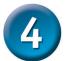

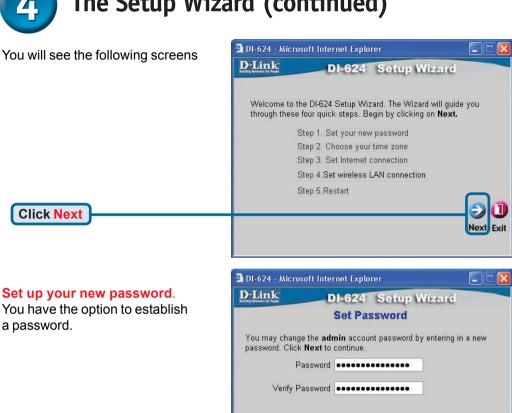

5

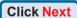

Click Next

Choose your time zone from the drop down list.

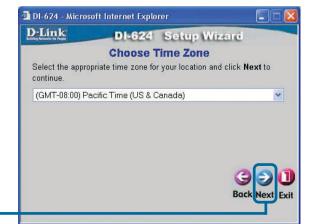

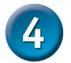

A this point, the setup wizard will try to auto-detect your Internet connection type. If you have a Dynamic or PPPoE connection, you will be brought to the corresponding page.

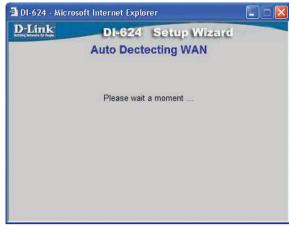

Otherwise, you will see the following screen:

#### Select your Internet Connection.

You will be prompted to select the type of Internet connection for your router.

If you are unsure of which setting to select, please contact your Internet Service Provider.

#### 🔁 DI-624 - Microsoft Internet Explorer D-Link DI-624 Setup Wizard Select Internet Connection Type (WAN) Select the connection type to connect to your ISP. Click Next to continue. Choose this option to obtain an IP address Dynamic IP Address automatically from your ISP.(For most Cable modem users) Choose this option to set static IP O Static IP Address information provided to you by your ISP. Choose this option if your ISP uses PPPoE. O PPPoE (For most DSL users) O PPTP **PPTP Client Back Next Exit**

#### Click Next

If you selected **Dynamic IP Address**, this screen will appear: (Used mainly for Cable Internet service.)

Click the "Clone MAC Address" button to automatically copy the MAC address of the network adapter in your computer. You can also manually type in the MAC address.

🚰 DI-624 - Microsoft Internet Explorer D-Link DI-624 Setup Wizard Set Dynamic IP Address If your ISP require you to enter a specific host name or specific MAC address, please enter it in. The Clone MAC Address button is used to copy the MAC address of your Ethernet adapter to the DI-624. Click Next to continue. Host Name DI-624 (optional) \_ 03 \_ 2F \_ FF \_ F0 \_ 84 (optional) MAC 00 Clone MAC Address This setup should be done on the computer that is registered on the ISP's network.

**Click Next** 

Please continue to Wireless Setup.

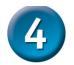

If your ISP requires a **Static IP Address**, and this option is selected, then this screen will appear:

Enter the IP address information originally provided to you by your ISP. You will need to complete all the required fields.

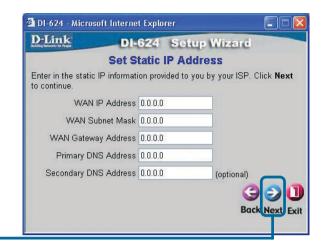

**Click Next** 

Please continue to Wireless Setup.

If your ISP uses **PPPoE** (Point-to-Point Protocol over Ethernet), and this option is selected, then this screen will appear: (Used mainly for DSL Internet service.)

Enter in the username and password provided to you by your ISP.

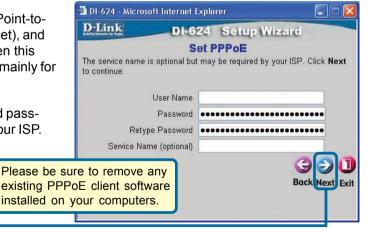

**Click Next** 

Please continue to Wireless Setup.

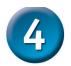

#### Wireless Setup

The default wireless settings for your 802.11g wireless network are: SSID = **default** 

Channel = 6

You can change these settings to match an existing wireless network.

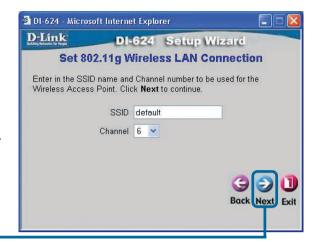

**Click Next** 

If you wish to use encryption for your 802.11g network, the DI-624 is capable of two levels of wireless encryption - 64-bit and 128-bit. By default the encryption is disabled. You can change the encryption settings for more secure wireless communication.

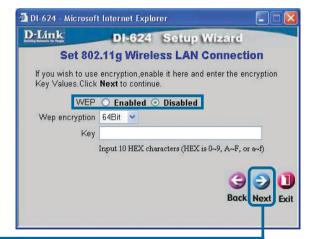

**Click Next** 

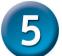

#### Your Setup is Complete!

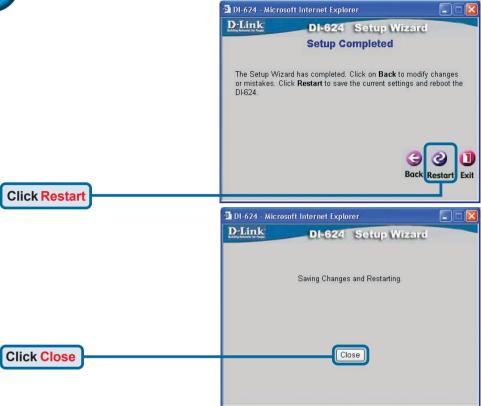

#### **Test Internet Connection**

You will be returned to the **Home** tab.

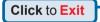

Then **relaunch** your Web browser (i.e., *Internet Explorer* or *Netscape Navigator*), to link to your favorite Web site to test your Internet connection.

For additional settings or information, refer to the **Advanced**, **Tools**, or **Status** tabs on the web-management interface; or to the Manual located on the CD.

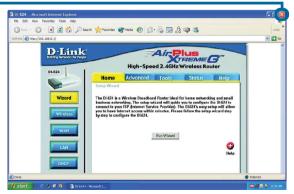

#### APPENDIX (continued)

To connect to the network, make sure the network adapter in your computer is configured properly. Here's how to configure the network adapter to obtain an IP address automatically for the DI-624 Wireless Broadband Router.

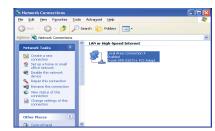

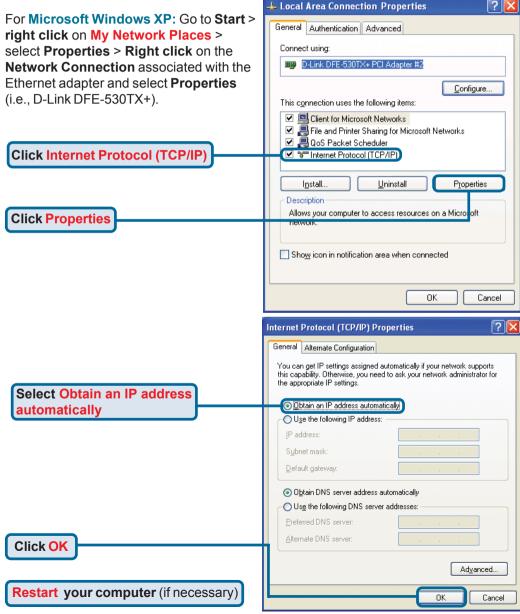

#### For Apple Macintosh OS X:

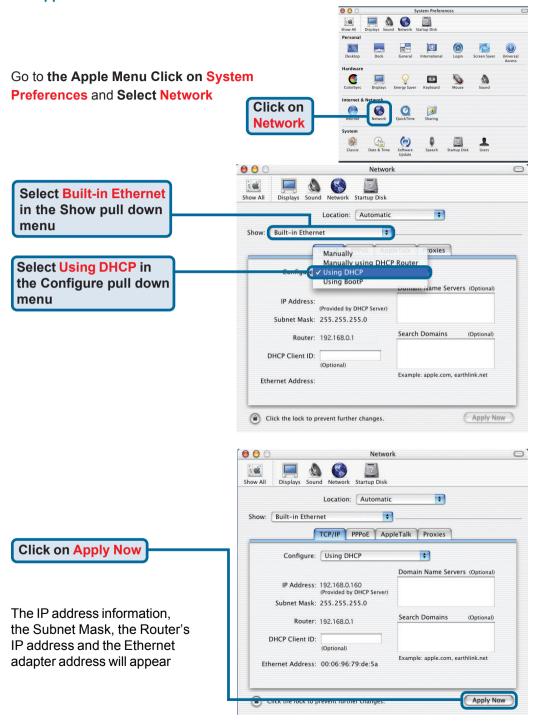

# **Technical Support**

You can find software updates and user documentation on the D-Link Websites

D-Link Provides technical support for customers within the UK. If you are outside of the UK, please contact your local D-Link Office for technical support

#### **Technical Support within UK**

#### **D-Link Technical support over Telephone**

DI-ALL & DSL-ALL (020) 7 365 8440 Mon-Fri 8.00am to 10.00pm

For all other D-Link Products 0845 0800 288 Mon-Fri 9.00am to 6.00pm

#### **D-Link Technical Support over the Internet**

http://www.dlink.co.uk ftp://ftp.dlink.co.uk http://support.dlink.de/solution/sslogin.asp

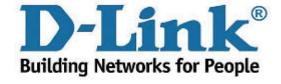